## パソコン・スマートフォンからインターネットで残高照会・ 入出金明細照会、振込等の取引ができます。

## ご利用時間

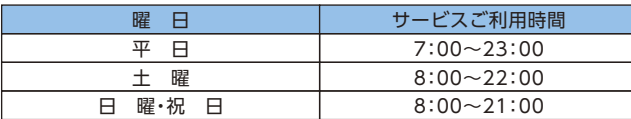

※当日付けの振込は、上記サービスご利用時間で可能です。 ※システムメンテナンスの為、臨時休止する場合があります。 (令和5年12月1日現在)

## 振込手数料(振込明細1件につき)

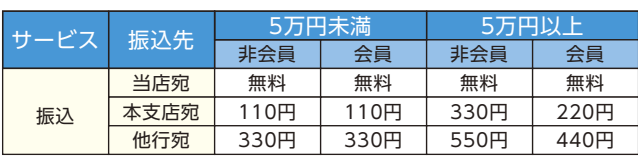

※上記手数料には消費税が含まれています。 (令和5年12月1日現在)

### 基本手数料

**無料** (令和5年12月1日現在)

## ワンタイムパスワード(ハードウェアトークン)利用料

#### 月額110円(消費税込み)

- ※ワンタイムパスワード(ハードウェアトークン)ご利用の方は月間利用 料が必要となります。
- ※ワンタイムパスワード生成機(ハードウェアトークン)を紛失した場 合、再発行手数料1,100円(消費税込み)が必要となります。

(令和5年12月1日現在)

## ワンタイムパスワード(ソフトウェアトークン)

(令和5年12月1日現在) ※ワンタイムパスワード(ソフトウェアトークン)ご利用の方は無料にて 利用できます。

お問合せ先

## さわやか信用金庫 EBセンター フリーダイヤル:0120-761-255

#### 受付時間

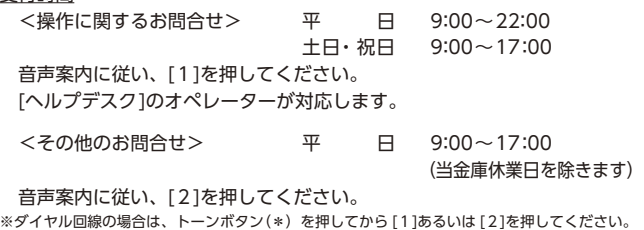

ホームページアドレス

https://www.sawayaka-shinkin.co.jp/

**ご利用の手引き**

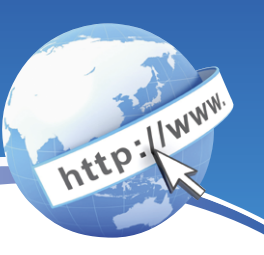

# **さわやか インターネットバンキング サービス**

- サービス内容のご案内 1
- ご利用環境
- ご利用までの流れ(パソコン) 5
- ご利用までの流れ(スマートフォン)
- ワンタイムパスワードご利用までの流れ
- 振込操作の流れ  $-13-$
- よくあるご質問 /ご注意事項  $17<sup>2</sup>$

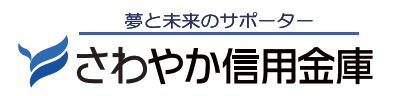

## サービス内容のご案内

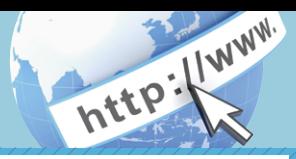

## 残高照会

ご利用口座の残高(現在、前日、前月末)および支払可能額を照会できます。

## 入出金明細照会

日付、期間、件数のいずれかをご指定いただくことによりご利用口座 の入出金明細を照会できます。

■照会した入出金明細をCSVファイル形式でダウンロードする ことも可能です。

### 取引履歴照会

本サービスご利用の取引履歴を照会できます。

■過去3ヶ月分の本サービスご利用の取引履歴を照会できます。

### 振 込

ご指定の振込先口座へ振込ができます。

当日振込、予約振込のどちらもご利用できます。

- ■振込の資金および手数料は、ご指定の口座より引き落とします。
- ※予約振込の場合、指定日前日にご指定の口座の残高を確保しておいて ください。指定日前日の最終残高が引落し金額に足りない場合は、未 処理となり振込みされません。
- ※振込先の金融機関の口座名義人を事前に確認することができます。 取引内容、利用可能時間帯に制限がありますので、詳しくは当金庫 までお問い合わせください。

■振込先口座情報を最大99件まで登録できます。 一度ご利用いただいた振込先口座情報をご登録いただくことで、 次回からは同じ振込先へ簡単に振込が可能となります。

## 振込予約取消

予約中(振込指定日が未到来のお取引)の振込取引を取消できます。

## 定期預金(インターネットバンキング専用)

- ■定期新約 定期口座の新規開設ができます。
- ■定期預入
- 既にお持ちの定期預金口座に追加の預け入れができます。
- ■定期口座照会
- 定期預金の預入明細の照会ができます。
- ■定期解約
- 定期預金の解約ができます。
- ※インターネットバンキングでご契約いただいた定期預金が対象と なります。
- ※インターネットバンキングにて解約ができない場合は、窓口にお越 しください。
- ※携帯電話からはご利用できません。

## 税金・各種料金の払込みサービス(ペイジー)

当金庫所定の官庁、企業、自治体など収納機関に対して税金・各種料金 の払込みができます。

■収納機関の請求内容および収納手続き結果などにつきましては、直接 収納機関へお問い合わせください。

※一度ご依頼いただきました払込みにつきましては、取消いたしかね ますのであらかじめご了承ください。

### Eメール通知サービス

以下の内容をご登録いただいたEメールアドレス宛に連絡します。 ■ご利用口座へ入出金の取引があった場合

- ■ログインパスワード変更、利用限度額変更、Fメール設定等の契約者 情報変更をされた場合
- ■暗証番号不一致によりお取引がロックされた場合 など
- ※通知サービスをご利用される場合は、「契約者情報変更」の「Eメール 設定」にてEメールアドレスのご登録が必要です。

※詳しいサービス内容につきましては、当金庫までお問い合わせください。

### IB取引中止

本サービスの利用を停止することが可能です。 なお、本サービスのご利用を再開する場合は、当金庫所定の手続きが 必要となります。 ※詳しい内容につきましては、当金庫までお問い合わせください。

## ご利用環境

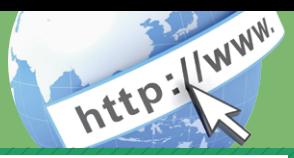

#### ブラウザ(パソコン)でのご利用環境 ご注意 スマートフォン(多機能携帯電話)でのご利用環境 企業内LANからインターネットをご利用されている際に、個別の 設定(特定のアドレス制限)がなされている時には、ご利用いただけ ない場合があります。 セキュリティについて 契約者IDと複数のパスワードで管理、さらに電文の暗号化、強制ロ グアウト機能によりセキュリティを強化しています。 ◆契約者ID ログインする際に入力していただくIDです。契約者IDは、お 客さまの申込手続きが終了しましたら、金庫所定の方法で通知 します。 ◆ログインパスワード 契約者IDでログインする際に入力していただくパスワードです。 お申込時に6~12桁の半角英数字(\*)で初回パスワードをお 届けいただきます。初回サービスご利用時に6~12桁の半角英 数字(\*)による正式パスワードに変更のうえご利用ください。 \*英字と数字をそれぞれ1文字以上使用していただきます。 英字は大文字・小文字を区別いたしますのでご注意ください。 \*パソコンからのご利用時、ログインパスワードの入力には、 ソフトウェアキーボードをご利用いただけます。 ◆セキュアメールの採用 Eメールに電子証明書を利用した電子署名を付与します。(セキュ アメールIDを導入。)メール送信元の実在性、および電子メール ◆パスワード誤入力 誤ったパスワードの入力が所定の回数連続した場合はパスワード がロックされ、それ以降の本サービスのご利用ができなくなりま す。入力にはご注意ください。 \*ロックされた場合の対応方法 ロックの解除につきましては、当金庫所定の手続きが必要です。 詳細につきましては、お問い合わせ窓口までご連絡ください。 ◆「SSL 256bit」の暗号通信方式を採用 SSLとは、インターネット上でデータ通信を行う際に利用される暗号 通信の方法であり、現在もっとも解読が困難といわれている256bit SSL方式を採用しています。 ◆強制ログアウト 本サービス利用中に15分以上何も取引を行わない場合は、強制 ログアウトとなり本サービスのご利用を一旦停止させていた だきます。 継続してサービスをご利用いただくには再度ログインを行って ください。 ◆「EV SSL証明書 | の導入 新規格のサーバー証明書「EV SSL証明書」を導入しています。 お客さまがEV SSL対応ブラウザでアクセスすると、ブラウザのアド レスバーが緑にかわり、ウェブサイトの実在性を保証します。お客 さまがこの表示を確認することによって、フィッシングサイトからお 客さまを守ります。 ◆ワンタイムパスワード パスワード生成機(トークン)に表示された「ワンタイムパスワー ド」を振込やログイン等の重要な操作の都度、使い捨てのパス ワードとして使用できますので、より安全にインターネットバン キングをご利用いただけます。(ご利用ご希望者へのサービスと なります) ◆資金移動用パスワード お客さまが定期預金の解約や契約情報を変更する際に入力していた だくパスワードです。お申込時に10桁の数字(\*)をお届けいた だきます。 \*パスワードの使用方法は10桁のうち指定された2つの桁の 数字を入力する方式となります。(パスワードとして指定 される桁は毎回変わります。) ご利用環境(OS、ブラウザ)の対応バージョンについては、随時見直 されます。 最新の対応状況は、当金庫ホームページをご覧ください。 iOS、Android 端末でご利用できます。 ご利用環境(OS、ブラウザ) の対応バージョンについては、随時見直されます。 最新の対応状況 は、当金庫ホームページをご覧ください。

ご利用環境 04

の内容が通信途中で改ざんされていないことの確認ができ、

フィッシング対策に有効です。

## ご利用までの流れ (パソコン)

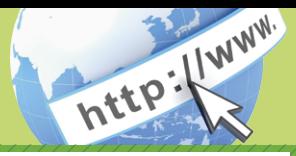

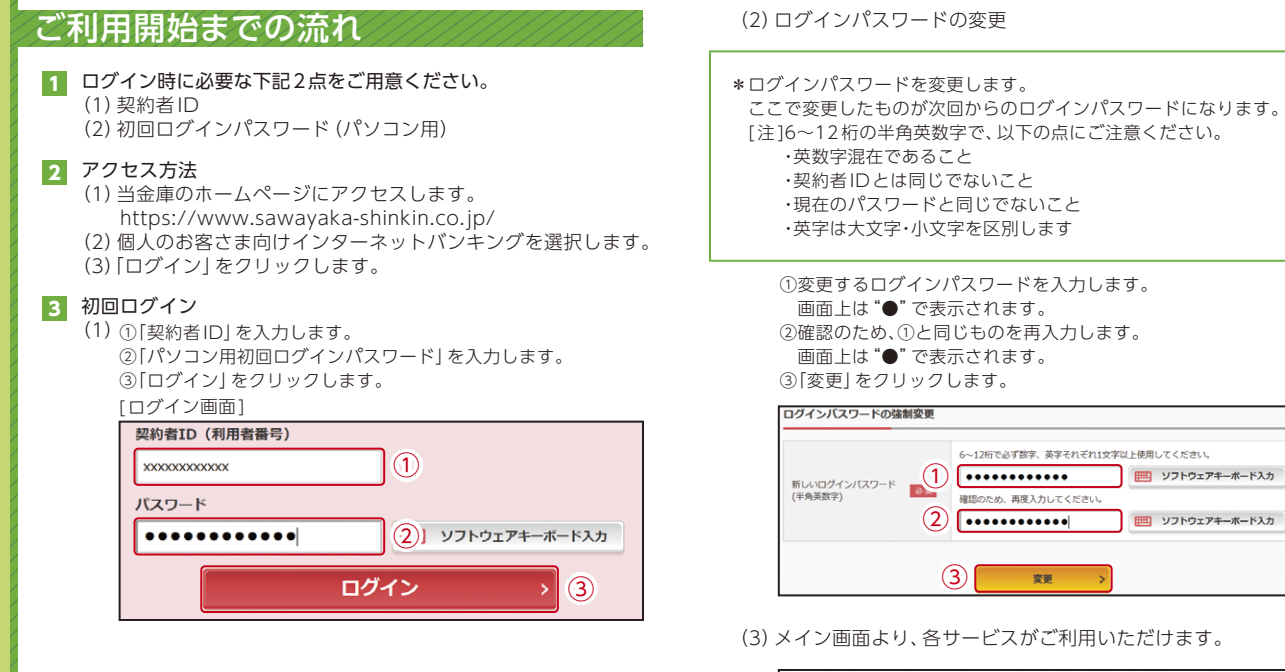

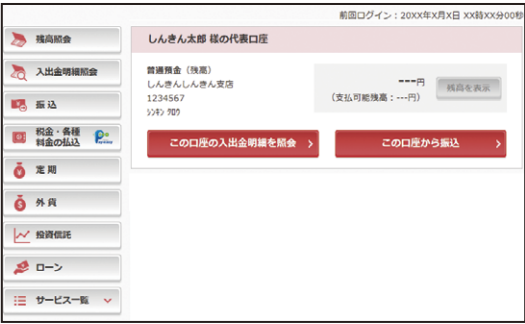

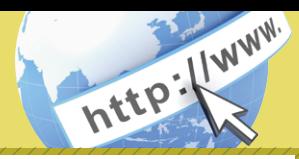

## ご利用開始までの流れ

ログイン時に必要な下記2点をご用意ください。 (1)契約者ID (2) 初回ログインパスワード (パソコン用 (スマートフォン共通)) 1

#### <mark>2</mark> アクセス万法

(1)当金庫 ログインページにアクセスします。 (2) 個人のお客さま向けインターネットバンキングを選択します。 (3)「ログイン」をタップします。

#### <mark>3</mark> 初回ログイン

(1) ①「契約者ID」を入力します。 ②お申込いただいた「パソコン用(スマートフォン共通) 初回ログインパスワード」を入力します。 ③「ログイン」をタップします。

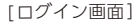

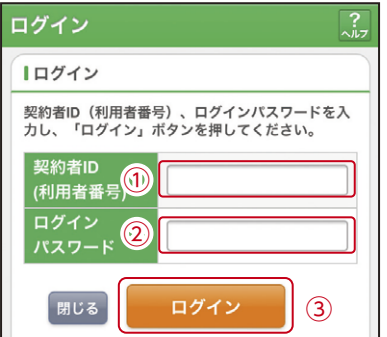

#### (2)ログインパスワードの変更

\*ログインパスワードを変更します。 ここで変更したものが次回からのログインパスワードになります。 [注]6~ 12桁の半角英数字で、以下の点にご注意ください。 ・英数字混在であること ·契約者IDとは同じでないこと ・現在のパスワードと同じでないこと ・英字は大文字・小文字を区別します

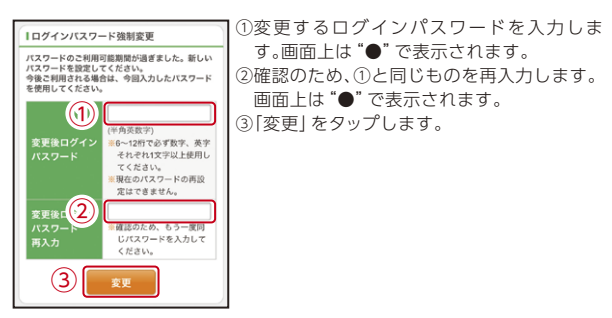

#### (3)メイン画面より、各サービスがご利用いただけます。

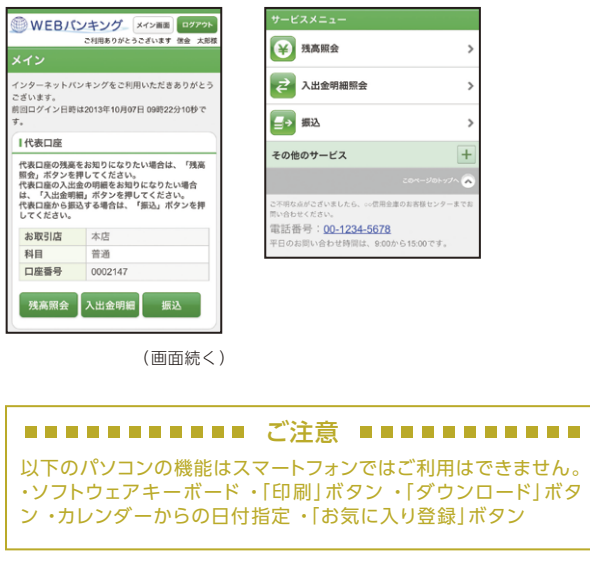

## ワンタイムパスワード ご利用までの流れ

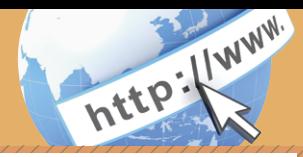

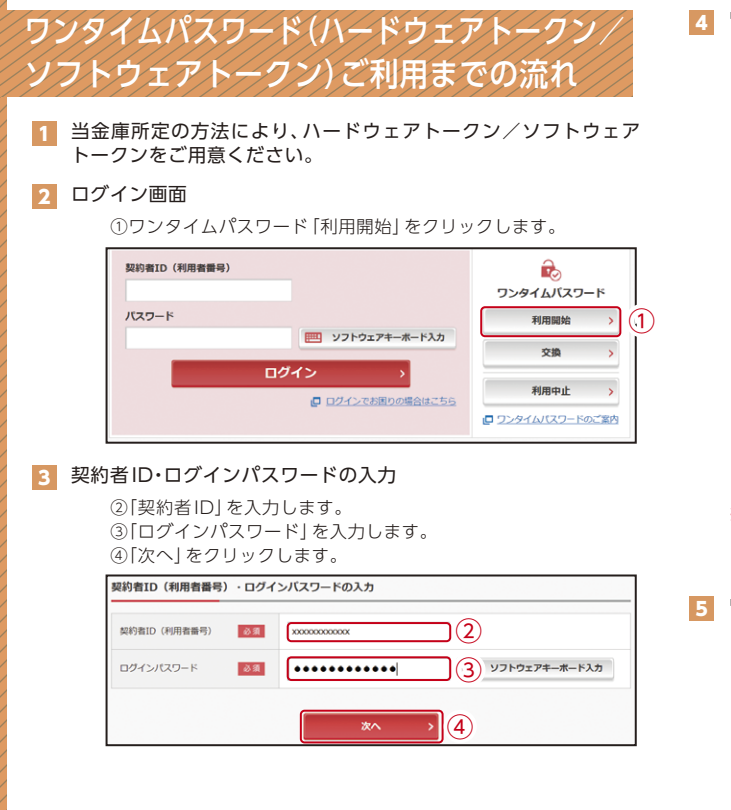

### ■ ワンタイムパスワードの登録

⑦資金移動用パスワードを入力します。 ⑤「シリアル番号※」および「ワンタイムパスワード※」を入力します。 ⑥ログイン時のワンタイムパスワードの認証要否を選択します。

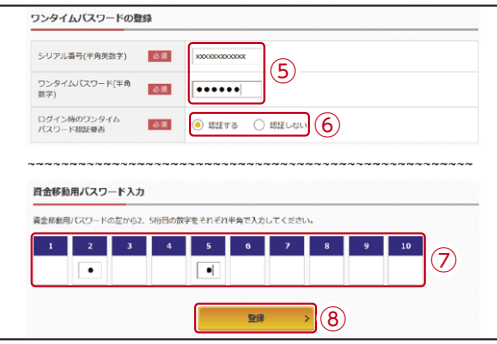

#### ⑧「登録」をクリックします。

※シリアル番号、ワンタイムパスワードの記載場所はご利用のトークンに より異なります。お手持ちのトークンの種類を確認のうえ、画面上の表 示に従ってご入力願います。

#### 5 ワンタイムパスワード利用開始(処理結果) 「ワンタイムパスワードの利用開始が完了しました」

引き続きインターネットバンキングを利用する場合は、 ⑨「ログイン画面に戻る」をクリックします。

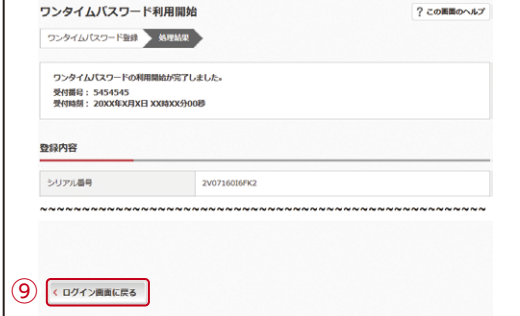

## ワンタイムパスワード ご利用までの流れ

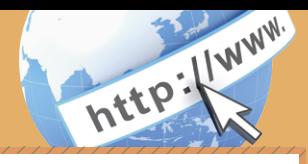

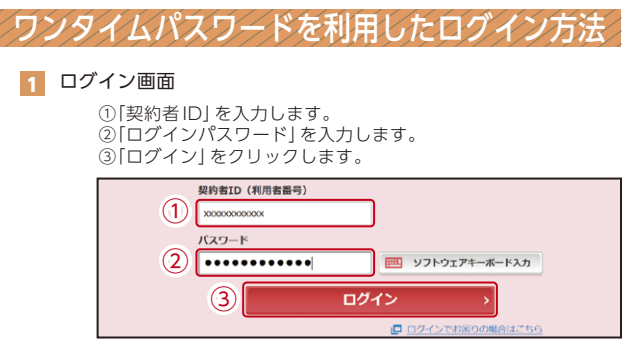

#### 2 ワンタイムパスワード認証画面

④「ワンタイムパスワード※」を入力します。

※お客さまが登録したトークンのワンタイムパスワードについて の説明が画面上に表示されます。

⑤「確認」をクリックします。

ワンタイムパスワード認証

(参考:画面表示例) 〈ソフトウェアトークンの場合〉

ワンタイムパスワードの確認 パスワード(半角数字) る流  $\sqrt{ }$ ④ ワンタイムパスワード<br>表示された6桁の数字<br>をパスワード入力欄に<br>入力してください  $Q$  $\tau$ **XXXXX** ※ソフトウェアトークンの画面<br>ついては、アプリのパージョ<br>アップ等で変更となる場合が<br>\*D#\* SKTS XXXXXXX ⑤ 確認

〈ハードウェアトークンの場合〉 ワンタイムバスワード認証 ワンタイムパスワードの確認 パスワード(半角数字) 必須 ●●●●●●  $\vert(4)$ ワンタイムパスワード 1のボタンを押します。 表示された6桁の数字をパスワード入力欄に 入力してください $\mathcal{G}$ 確認  $\mathbf{s}$ 

なお、本画面はログイン時ワンタイムパスワード「認証要」にした 場合のみ表示されます。

2 メイン画面より、各サービスがご利用いただけます。

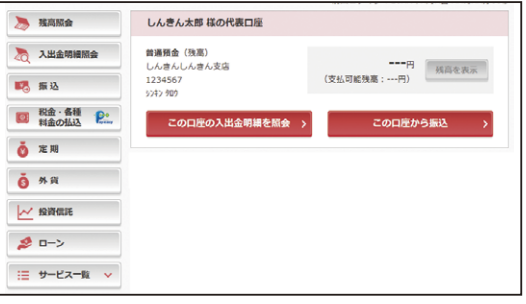

## 振込操作の流れ①

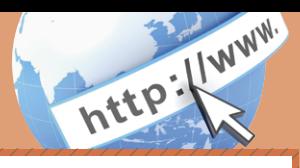

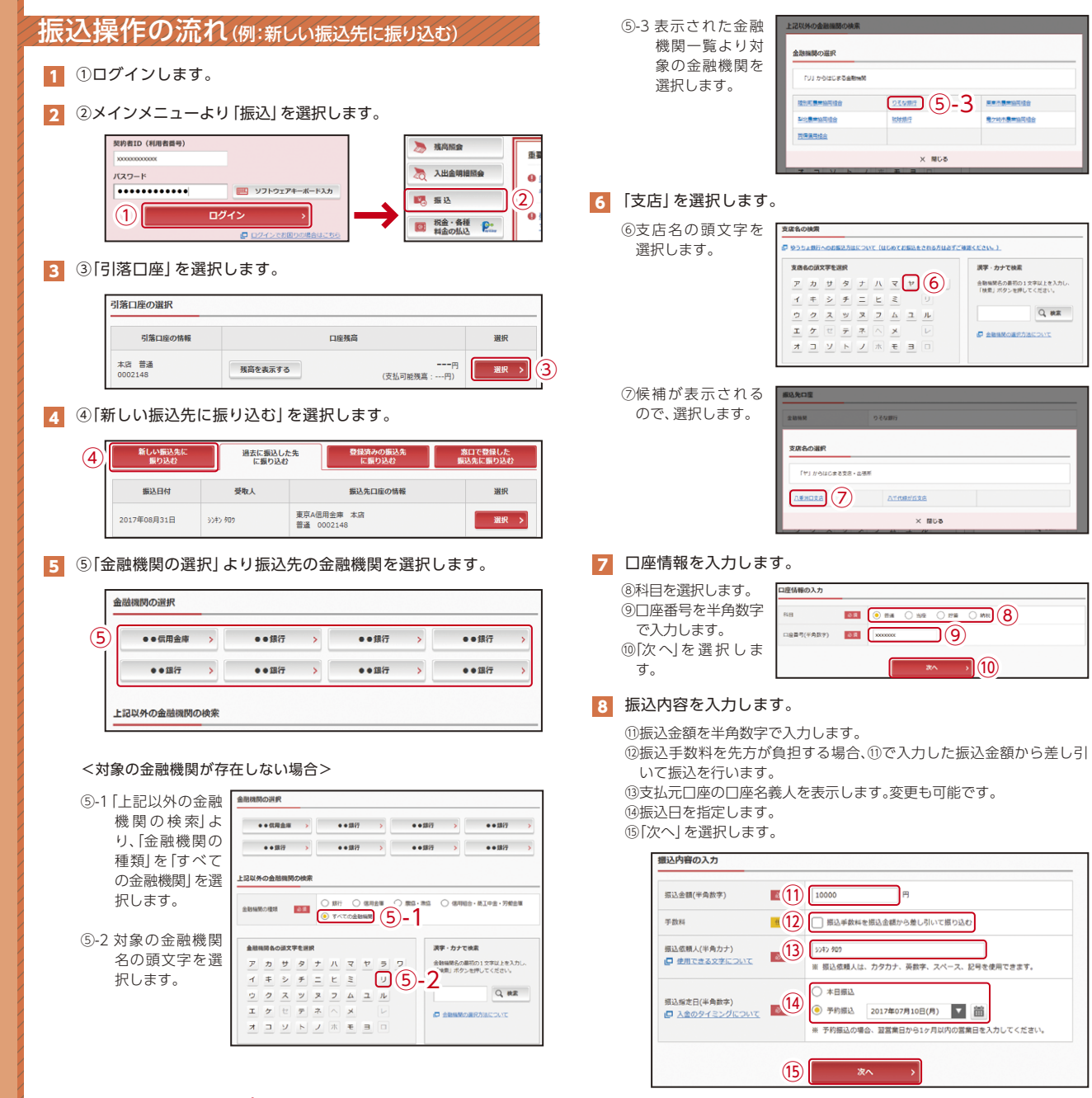

## 振込操作の流れ②

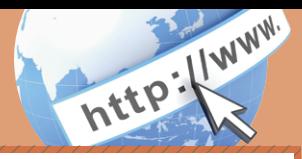

#### 9 入力内容を確認します。

⑯ 入力内容を確認のうえ、「パスワード入力へ」を選択します。

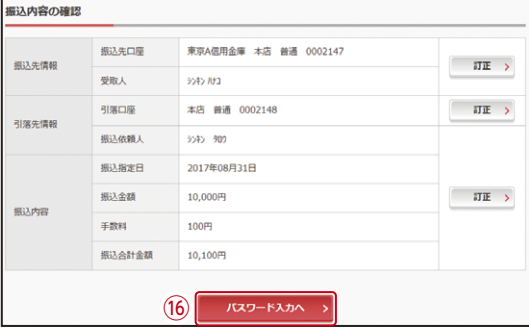

- <mark>10</mark> 振込内容を確認し、ワンタイムパスワードに表示されるパスワードを 入力します。
	- ※お客さまが登録したトークンのワンタイムパスワードについて の説明が画面上に表示されます。

(参考:画面表示例) 〈ソフトウェアトークンの場合〉

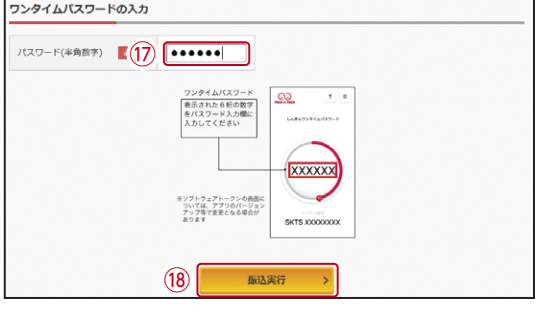

〈ハードウェアトークンの場合〉

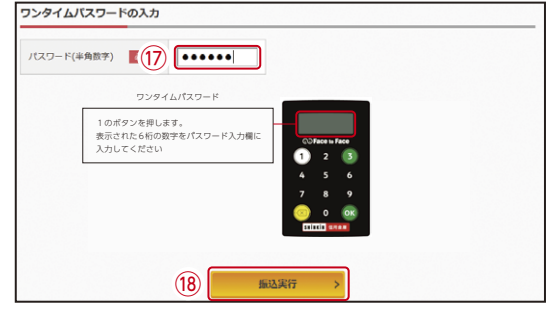

⑱「振込実行」をクリックします。

#### 11 振込手続きの実行

振込手続きが完了しました。 「今回の振込先を登録」ボタンを押すと、次回から「登録口座」とし て使用できます。

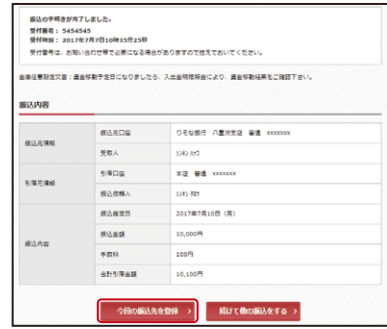

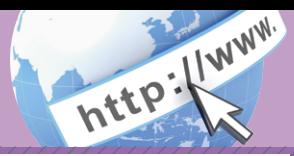

## よくあるご質問 ご注意事項

「契約者ID」「初回ログインパスワード」「資金移動用パスワード」 「ワンタイムパスワード」は、どのような場面で使うのですか? また、ログインパスワードの「初回」とはどういう意味ですか? Q.1

ご利用場面毎の使用ID・パスワードは次の通りです。なお、初回ロ グインパスワードは、お申込後の初回ログイン時に正式なログイ ンパスワードに変更してご利用いただきますので、次回ログイン以降は登 録したログインパスワードをご利用いただきます。 A.1

「契約者ID」「ログインパスワード」: ログイン時

「資金移動用パスワード」: 定期預金解約時、ワンタイムパスワード登録等 「ワンタイムパスワード」:ログイン時※、振込、振込予約取消、利用限度額変更等 ※ログイン時については、利用者の設定によっては不要。

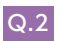

Q.2 パスワードを変更したいのですが?

ログインパスワードは「メインメニュー」⇒「サービス一覧」⇒「ログ インパスワード変更」にて変更できます。 A.2

「資金移動用パスワード」は、営業店窓口での変更となりますので、お問い合 わせ先までご連絡ください。

規定の回数を超え、連続で入力を間違えてしまったため、パスワード | Q.3|| 規定の回数を超え、連続で入力を間違えてしまったため、<br>| がロックされてしまいました。どうすればいいのですか?

A.3 | ログインバスワード」| 資金移動用バスワード」共に、当金庫所定<br>A.3 | のチ结キがみ西です。詳細につきましては、お願い合わせ窓口まで の手続きが必要です。詳細につきましては、お問い合わせ窓口まで ご連絡ください。

#### 契約者ID、各パスワードの管理について

お申込書(お客さま控)は、通帳、印鑑およびキャッシュカードと同様に非 常に大切なものです。以下の点にご注意のうえ、お客さまご自身で厳重に管 理してください。

- ■お申込書(お客さま控)は他人の目に容易に触れるところに放置しないで ください。
- ■各パスワードは、他人には絶対に教えないでください。
- ※当金庫職員が、お客さまにパスワードを確認させていただくことはあ りません。
- ■「ログインパスワード」は、定期的に変更していただくことをお奨めします。
- ■契約者IDや各パスワードが他人に知られたと思う場合は、「インターネッ トバンキング取引中止」操作またはすみやかに当金庫までご連絡ください。
- ■ログイン時に、不正な入力画面(ポップアップ画面)を表示させ、パスワード 情報を入力させようとするウィルスが発生しています。インターネットバンキ ングシステムが、「資金移動用パスワード」を3箇所以上同時に入力要求する ことはありませんので、絶対に入力しないでください。
- ■インターネットバンキングシステムがパスワード等の重要情報のコピーをアッ プロード要求することはありませんので、絶対にアップロードしないでください。

### セキュリティに注意してください

最近、マルウェア、ウィルス、フィッシング詐欺等により、お客さまから暗証 番号(パスワード)などを不正に取得し、お客さまに成りすまして、お客さま の口座から不正に預金を引き出す(振り込む)被害が発生しております。本 サービスをより安全にご利用いただくために、以下の点にご注意のうえ、本 サービスをご利用いただきますようお願いいたします。

#### ■ウィルス対策ソフト等は最新の状態に保つ

ウィルス対策ソフト「Rapport(ラポート)」等を導入し、パターンファイル、 ブラウザ・OSのセキュリティパッチの更新をこまめに行い、パソコンやス マートフォンのセキュリティ水準を最新の状態に保ってください。更新を自動 的に行ってくれる機能も提供されていますので、有効に活用してください。

#### ■不審な電子メールの開封、不審なソフトのダウンロード、不審なリンク のクリックは行わない

コンピュータウィルスやスパイウェアは、電子メール開封時やフリーソフト等 のダウンロード、不審なホームページを開いたときなどに、気付かれないま まパソコンやスマートフォンに入り込む可能性があります。心当たりのない電 子メールの開封や不審なフリーソフト等のダウンロードには十分ご注意くだ さい。また、ウィルス等に感染した疑いのある場合は、すぐにセキュリティ対 策ソフトなどでウィルスチェックを行ってください。

#### ■金融機関を装った不審なCD‐ROMに注意する

金融機関を装ったCD‐ROMをインストールしたところ、身に覚えのない振 込みがなされるという事件が発生しています。

万一、不審なCD‐ROM が当金庫名で送付されてきた場合には、パソコンに 挿入せずに、当金庫までご連絡ください。

#### ■重要な情報をPC、スマートフォン等内に保存しない

パスワード等の重要情報は、絶対にPCおよびスマートフォン内に保存しな いでください。コンピュータウィルスやスパイウェアによってそれらが流出し た場合、深刻な被害に遭うおそれがあります。 同様に、ネットワーク上のサービス(例:クラウドサーバー)等にこれらの重 要情報を保存することもやめてください。